## **Two Handed Power™**

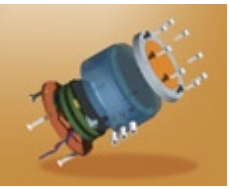

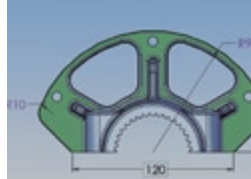

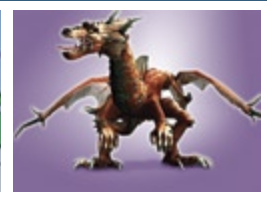

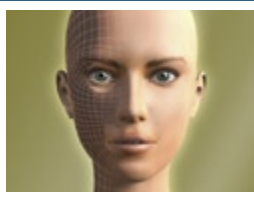

## Getting started guide for Windows

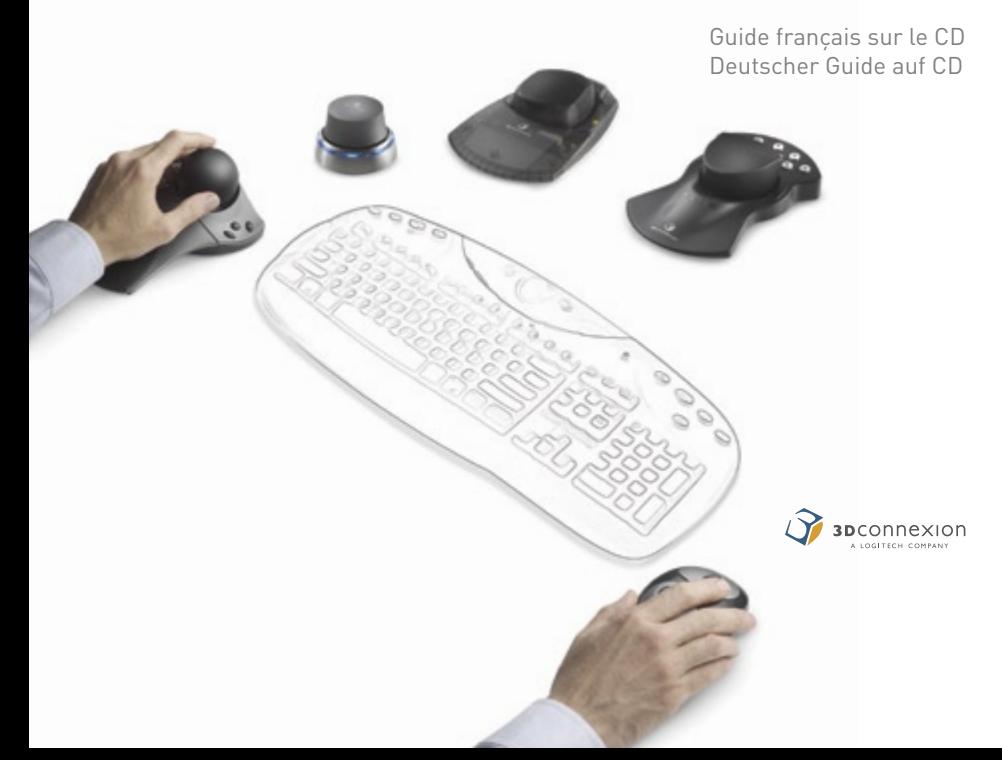

## **Congratulations!**

You are joining over 250,000 designers and artists that have already discovered the benefits of Two Handed Power. Once you start using your motion controller, you will never want to work without it!

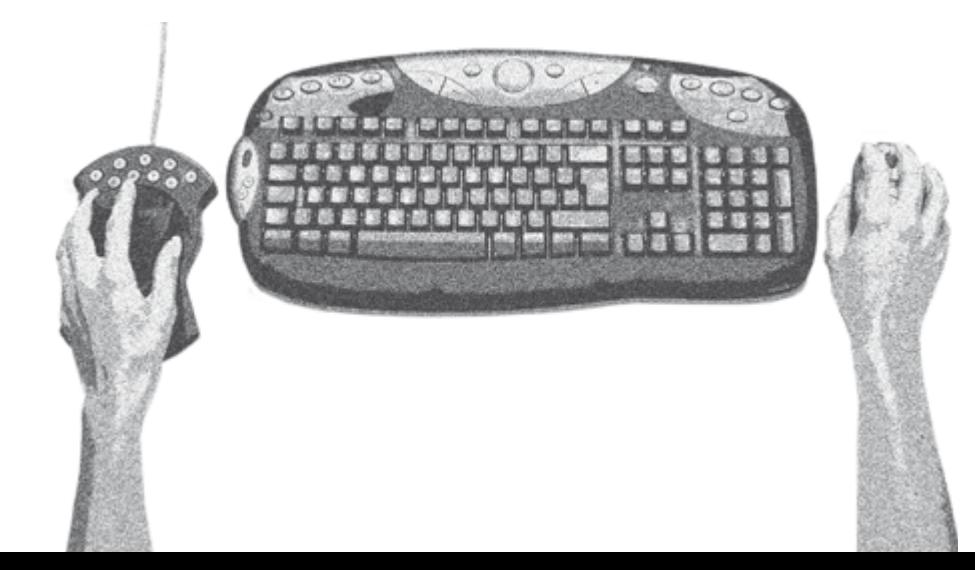

## **Installation**

Plug the USB (or serial) connector into the appropriate port on your computer system.

- Insert the Driver Software CD into your computer's drive.
- The CD should open automatically.
- Follow the on-screen instructions.

After installation is complete, the 3Dconnexion driver will start automatically and your motion controller will be ready to respond when you launch any of your supported applications.

Operating systems supported:

- Windows 2000/XP
- UNIX (see separate installation guide)

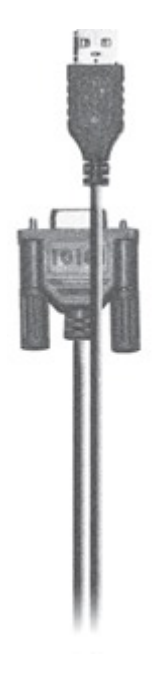

Your motion controller operates together with a traditional mouse delivering a more efficient and balanced way of working. Placement is typically on the opposite side of the keyboard to where you have your mouse.

Navigate and position objects, scenes, images and documents with the motion controller in one hand, while you edit with your traditional mouse in the other hand.

Place your hand on the controller spreading three or four fingertips around the controller cap or ball. Small movements on the cap translate into objects, scenes, images and documents moving on screen. There is no need to make big movements or to grasp the entire cap. Light pressure is all that is required. No shoulder or wrist movement is involved when using your controller).

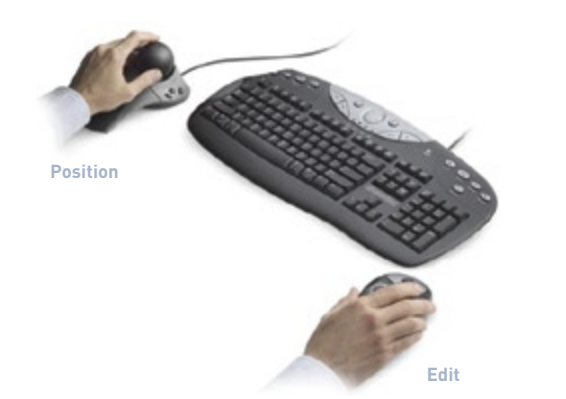

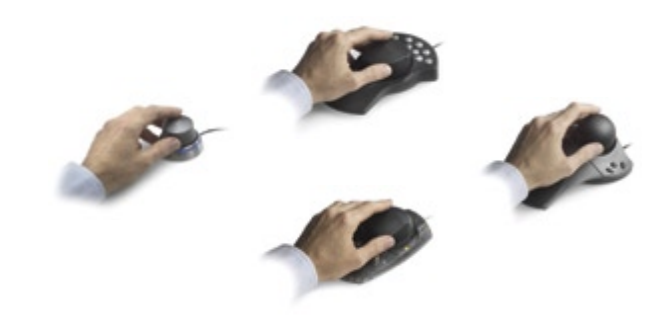

# **Working with your motion controller in 3D applications Working with your motion controller in 3D applications**

Move 3D models and scenes on screen based on the corresponding direction you move the cap on the controller. These fundamental movements are essentially the same, regardless of the specific controller model.

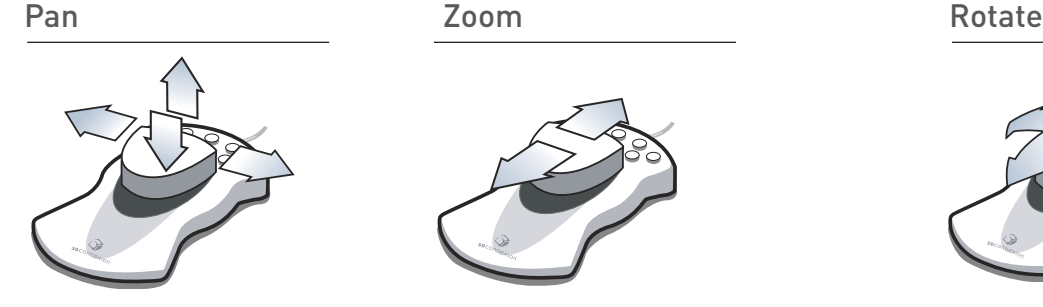

**Pull up and push down** to move the model up and down. **Move left and right,** keeping the controller

head level (parallel) with your work surface (do not tilt), to move the model/ scene left and right.

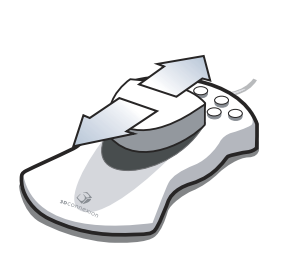

**Push forward or pull backwards** keeping the controller head level (parallel) with your work surface. Again, do not tilt the controller.

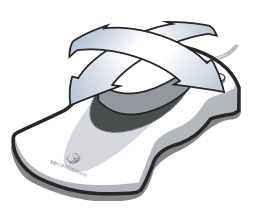

**Tilt** the controller head left and right or forward and backward to rotate accordingly (X-Z axis).

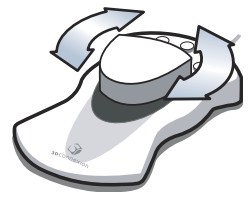

**Twist** clockwise and counterclockwise to rotate your model accordingly (Y axis).

TIP: It helps to master each movement one at a time. To aid in doing this, you can set your controller to "Dominant Mode" in the 3Dconnexion control panel ( Windows system tray). Once you've practiced each individually, turn dominant mode off and experience the true power of 6 degrees of freedom.

As part of the 3Dconnexion software installation on your computer, you will find some useful demo and training applications under the Windows "Start" menu. Try the simple "Cube 3D demo."

As you move the cap of the motion controller, you will discover that the cube can be moved in multiple directions. Panning, zooming and rotating of the cube is achieved based on the input movements you make.

Soon positioning models with your 3D Motion Controller will be easier than using your mouse.

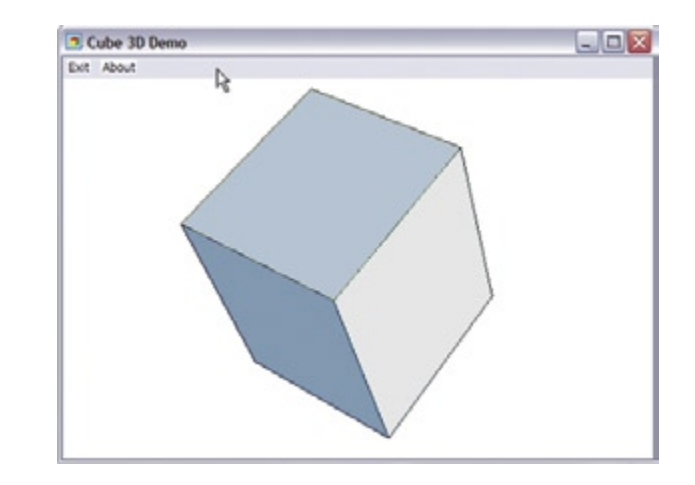

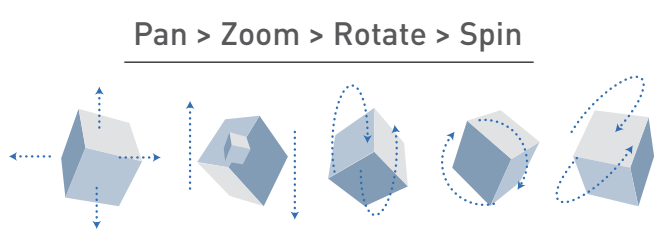

TIP: Try practicing each individual movement one at a time before doing all simultaneously. To aid in doing this you can set your controller to "Dominant Mode" in the 3Dconnexion control panel.

**From the Start menu on your Windows taskbar:**

C ENVise P (1) 20 Denos

Chicken Dem **D** OdeXII **B** JetDene **B** Ortine Help [V] Puzzle Deno **CO** Reaches **Of StartDriver OF Studing** 

- **> Open All Programs**
- **> 3Dconnexion**
- **> 3DxWare**
- **> Cube3D demo.**

# **Using your motion Controller Using your motion Controller Working with your motion controller in 2D applications**

Your motion controller is an excellent tool for working within many of today's popular 2D graphic design and office productivity applications, such as Adobe Photoshop,Adobe Acrobat,QuarkXPress, Microsoft Word,Microsoft Exceland many more.

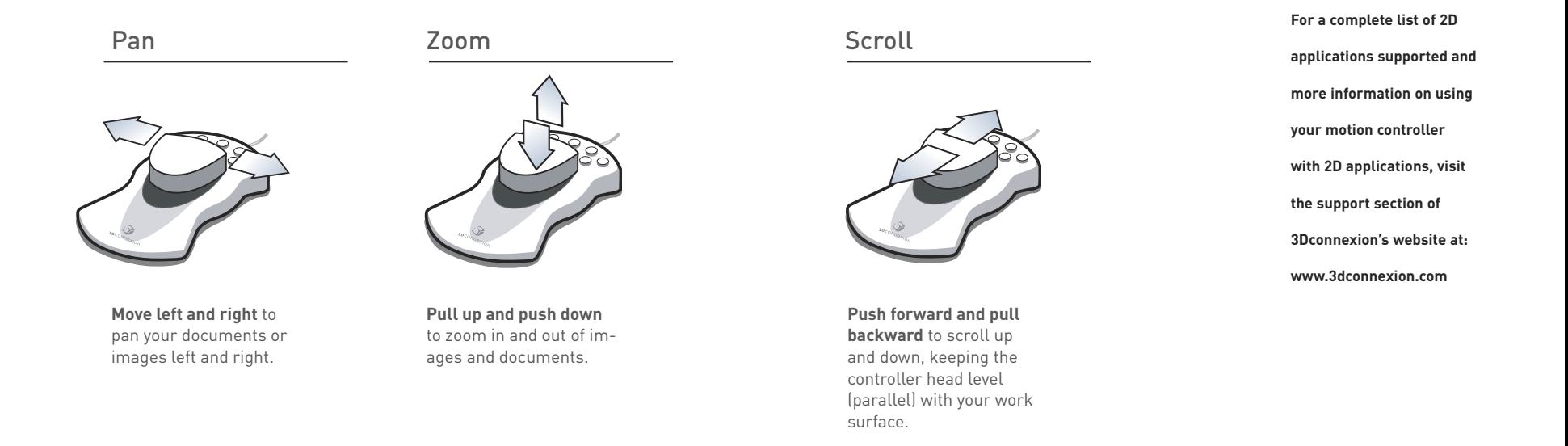

Under the Windows "Start" menu, select "All Programs," 3Dconnexion and navigate to the following quick demo files.

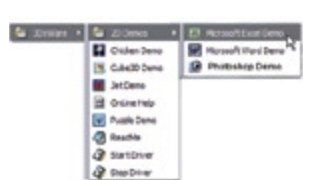

**From the Start menu on your Windows taskbar:**

- **> Open All Programs**
- **> 3Dconnexion**
- **> 3DxWare**
- **> 2D Demos.**

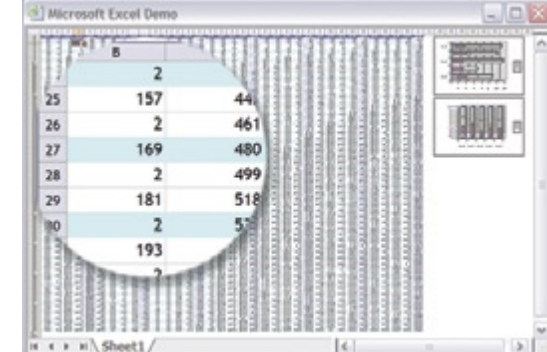

## **Microsoft Excel Demo**

You can easily navigate through large spreadsheets using your motion controller to pan and zoom, thus eliminating many of the repetitive and multiple mouse steps associated with these types of movements.

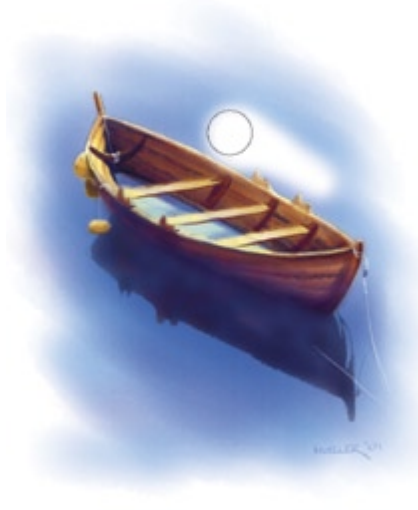

**Adobe Photoshop Demo** (vr 7/CS only) Intuitively zoom in and out as well as scroll and pan your images. Try using a variety of brush tools as you dynamically adjust brush sizes onthe-fly. Program multiple common keystrokes to work with a touch of a button.

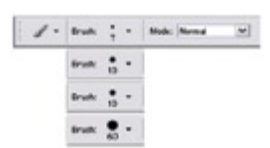

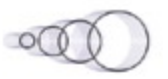

**Dynamically adjust brush sizes: Using any tool with an adjustable brush (for example, the brush or pencil tool) Gently twist the motion controller cap or ball in a clockwise or counter clockwise direction.**

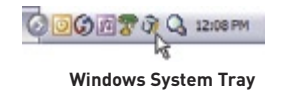

Map motion controller buttons to key application functions to create your own keyboard shortcuts. Most applications have default mappings preconfigured, or you can create your own.

To configure button mapping, double click the 3Dconnexion icon located in your Windows system tray and access the configuration control panel. For more on button mapping refer to the users' manual located on the install CD.

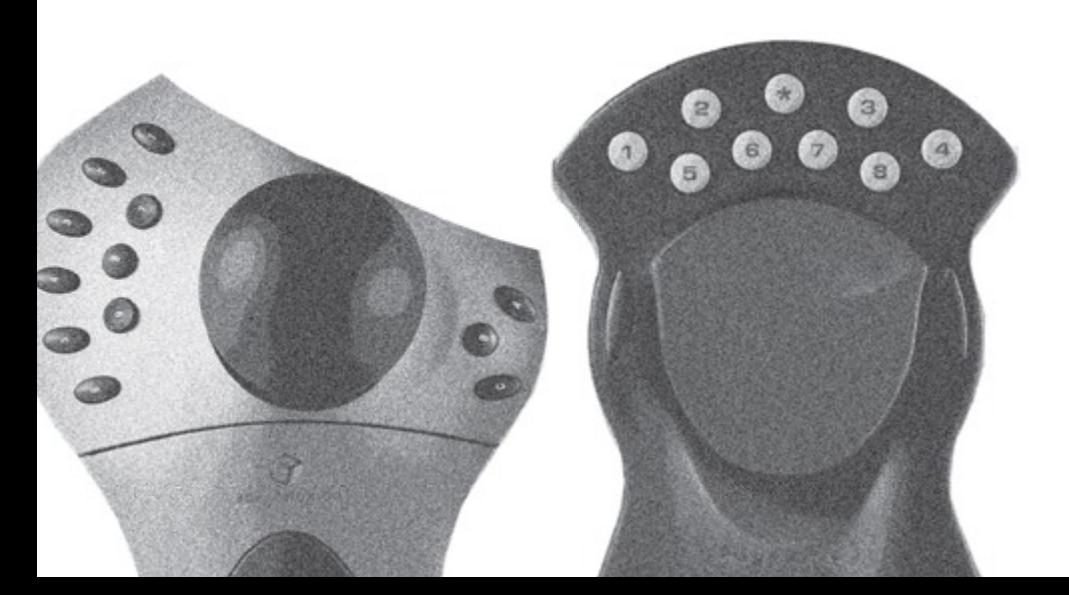

## **FCC declaration of conformation**

This equipment complies with Part 15 of the FCC Rules. Operation is subject to the following two conditions:

- 1) This device may not cause harmful interference.
- 2) This device must accept any interference received, including interference that may cause undesired operation.

This equipment has been tested and found to comply with the limits for a Class B digital device, pursuant to Part 15 of the FCC Rules. This device requires shielded interface cables to ensure compliance. These limits are designed to provide reasonable protection against harmful interference in a residential installation. This equipment generates, uses, and can radiate radio frequency energy and, if not installed and used in accordance with the instructions, may cause harmful interference to radio communications. However, there is no guarantee that interference will not occur in a particular installation. If this equipment does cause harmful interference to radio or television reception, which can be determined by turning the equipment off and on, the user is encouraged to try to correct the interference by one or more of the following measures:

- Reorient or relocate the receiving antenna.
- Increase the separation between the equipment and receiver.
- Connect the equipment into an outlet on a circuit different from that to which the receiver is connected.
- Consult the dealer or an experienced radio/TV technician for help.

CAUTION: Changes or modifications to the equipment not expressly approved by the party responsible for compliance could void the user's authority to operate the equipment.

The information in this guide is subject to change without notice. 3Dconnexion shall not be held liable for technical or editorial errors or omissions contained herein, nor for incidental or consequential damages resulting from the furnishing, performance or use of this material. © 2004 3Dconnexion. All rights reserved. 3Dconnexion, the 3Dconnexion logo, and SpaceMouse®, SpaceBall®, SpaceWare®, 3DxWare™, CadMan®, SpaceTraveler™, Two Handed Power™ and 3Dconnexion\* are registered USA and European trademarks of 3Dconnexion. Adobe Photoshop, Adobe Acrobat, QuarkXPress, Microsoft Word, Microsoft Excel and All other trademarks are the property of their respective owners.

### **US / Asia / Americas**

3Dconnexion 180 Knowles Drive Los Gatos, CA 95032 U.S.A. Tel: + 1-408-376-2500 Fax: + 1-408-376-2525 Web: www.3Dconnexion.com

Technical Support Hotline +1 (800) 344-1609 (English Only)

### **Europe / EMEA**

3Dconnexion GmbH An der Hartmuehle 8 D-82229 Seefeld Germany Tel: + 49 (0) 8152-9919-0 Fax: + 49 (0) 8152-9919-50 Web: www.3Dconnexion.com

Technical Support Hotline +49 (8152) 9919 44 (English & German Only)

Online Support: www.3Dconnexion.com/support/

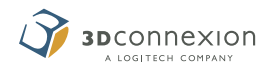